## **How to Setup a Recurring Journal to Create Reversal Journal**

Here are the steps on how to create Reversal Journals from Recurring Journals:

- 1. Click **Recurring Journal** from **General Ledger > Maintenance** menu. If there's no existing record, **Search Recurring Journal** screen will open. Otherwise, **Recurring Journal** screen will open.
- 2. If Search Recurring Journal screen opens, click **New** toolbar button to open blank Recurring Journal screen.
- 3. Fill in required fields. Recurring Journal  $\sqrt{2}$ ew Save Search Delete Undo Reallocation Close New Name: Single Reference: Journal to be recurred once Reverse Date: 10/01/2014 9 User Mode: Editable v Currency: USD ⊺∙ Reminders Recurring Period Single Frequency AGADMIN  $\overline{\mathbf{r}}$ © Daily Date: 09/04/2014  $\Box$ Assigned User: Start Date: 01/01/2014  $\Box$ ◯ Weekly End Date:  $12/31/2014$  $\Box$ **Monthly**  $\frac{1}{2}$  in<br>Day(s) Remind in Advance: 1 O Single
- 4. Select **Reverse Date** by clicking combo box button to open mini calendar screen or manually enter reverse date. This will be the posting date of your Reversal Journal.

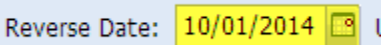

5. Add accounts to the grid, enter **debit** or **credit** amount and other information needed.

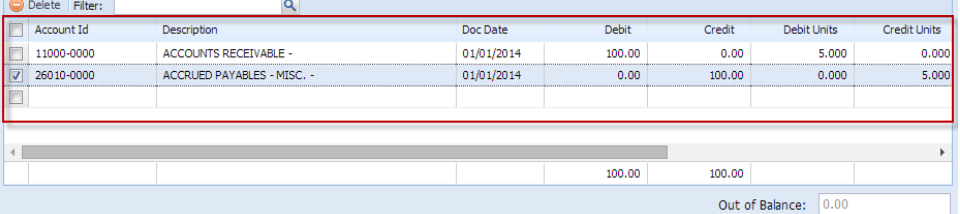

6. Save record by clicking **Save** button.

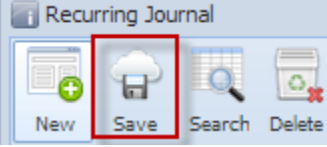

- 7. Create journal via **Reminder List** screen. (see [How To Create Recurring Journal](https://help.irelyserver.com/display/DOC/How+To+Create+Recurring+Journal)).
- 8. Values and details entered on the created Recurring Journal will be displayed on the created journal including the Reverse Date.General Journal  $\boxed{\mathbf{A}} \boxed{\square} \boxed{\mathbf{X}}$

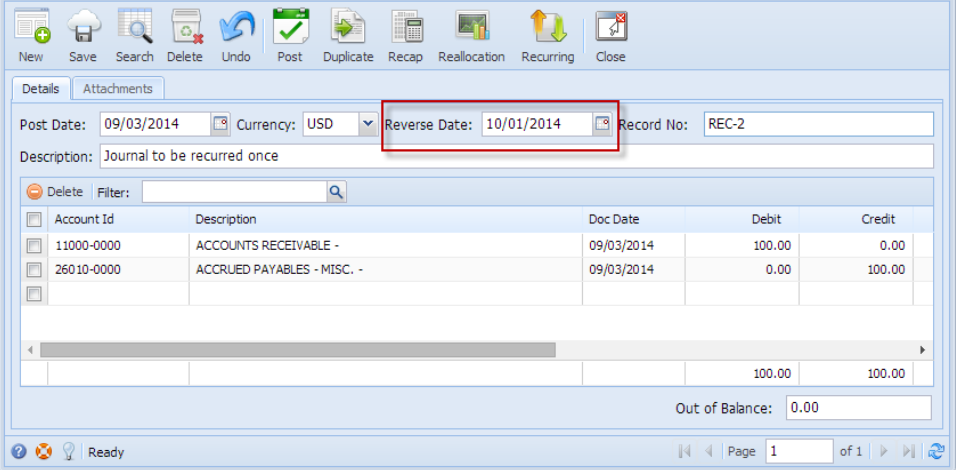

9. Click **Post** button and view the created the **Reversal Journal**. **Reverse Date** of the Recurring Journal is now the **Post Date**.

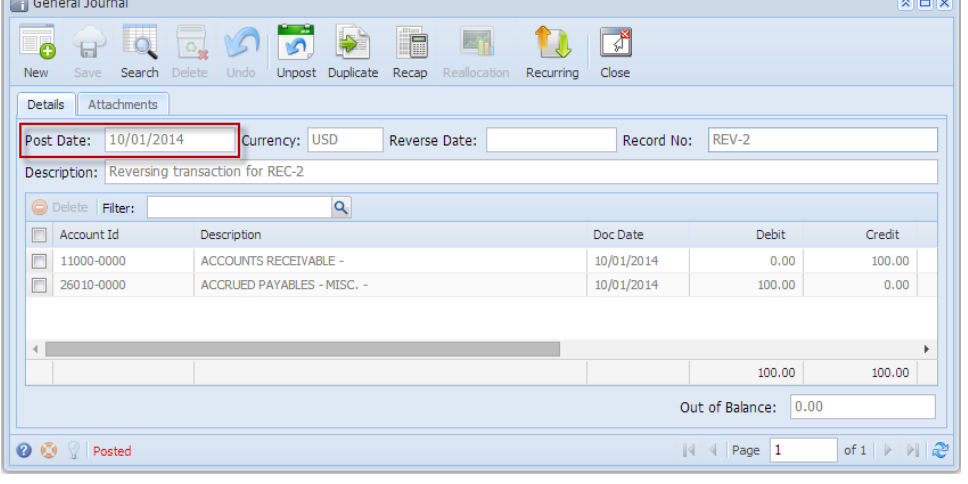